### **Licking Valley Schools Registration Gateway**

Registration Gateway is the New Student Registration Portal for Licking Valley Schools. You must complete the entire registration process for your student to be enrolled. Go online to access our Registration Gateway by going to the Licking Valley web site and then selecting Quick Links and then New Student Registration/Back To School Portal.

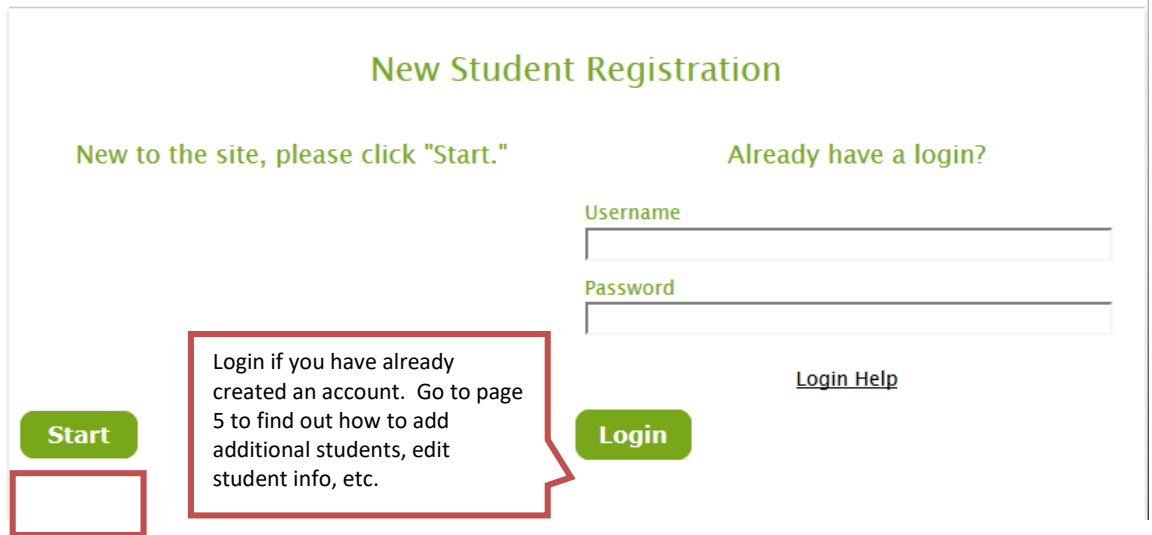

If you have not already created an account, click on **Start**.

Read the information, check the box that says *I'm ready to begin* and click **Save and Next**.

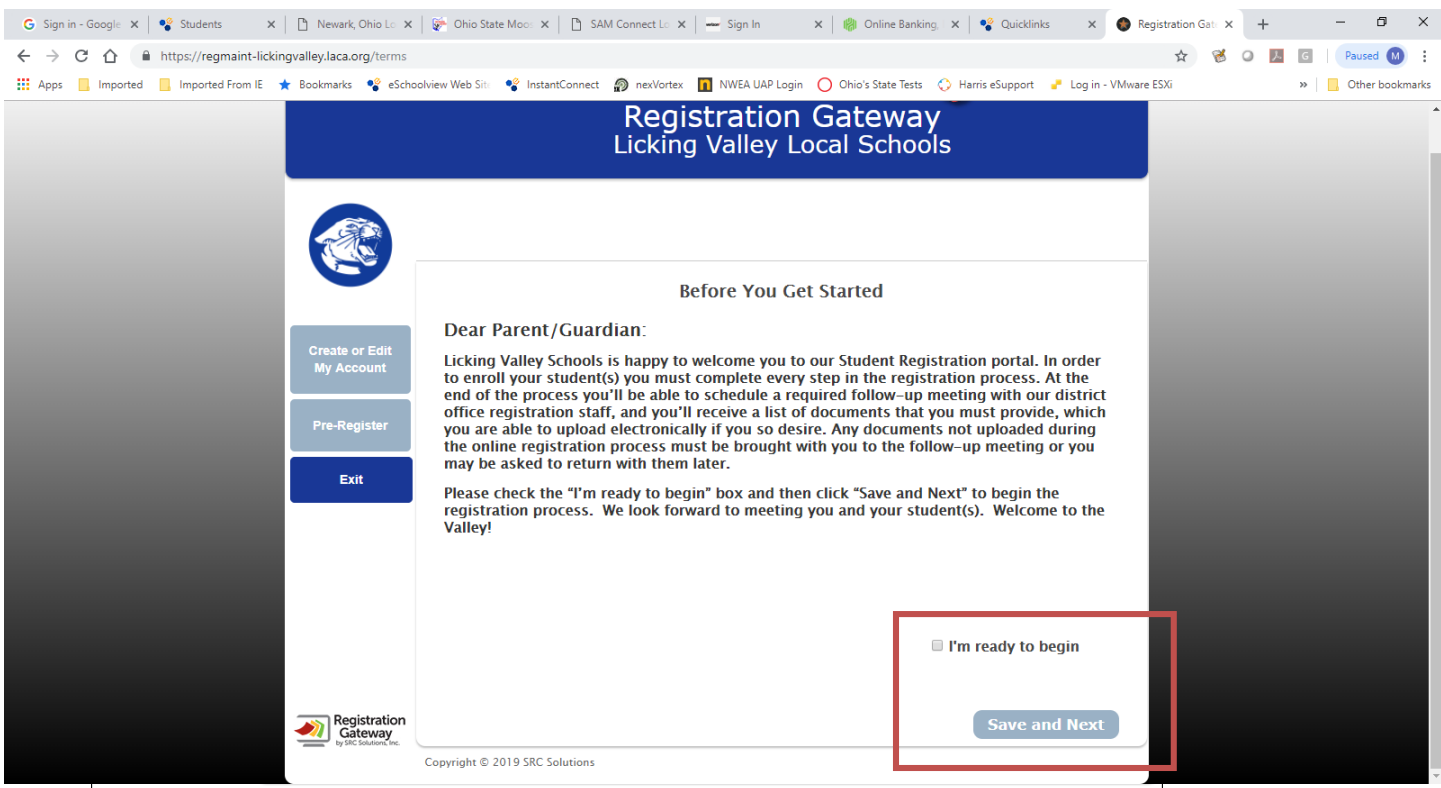

### Enter the information requested to create your account and click **Save and Next**.

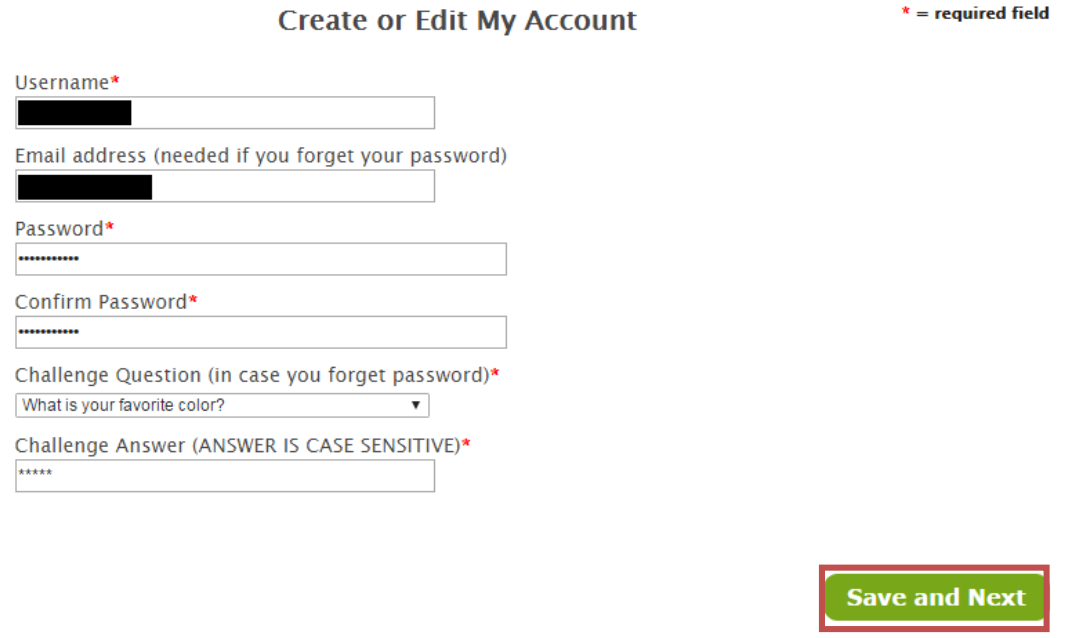

Enter the Parent/Guardian information requested and click **Save and Next**. *IMPORTANT NOTE*: *If you do not have full or partial legal custody or are not a resident of the district, please log out and contact our District Office at 740-763-3525. We will advise you on how to proceed.*

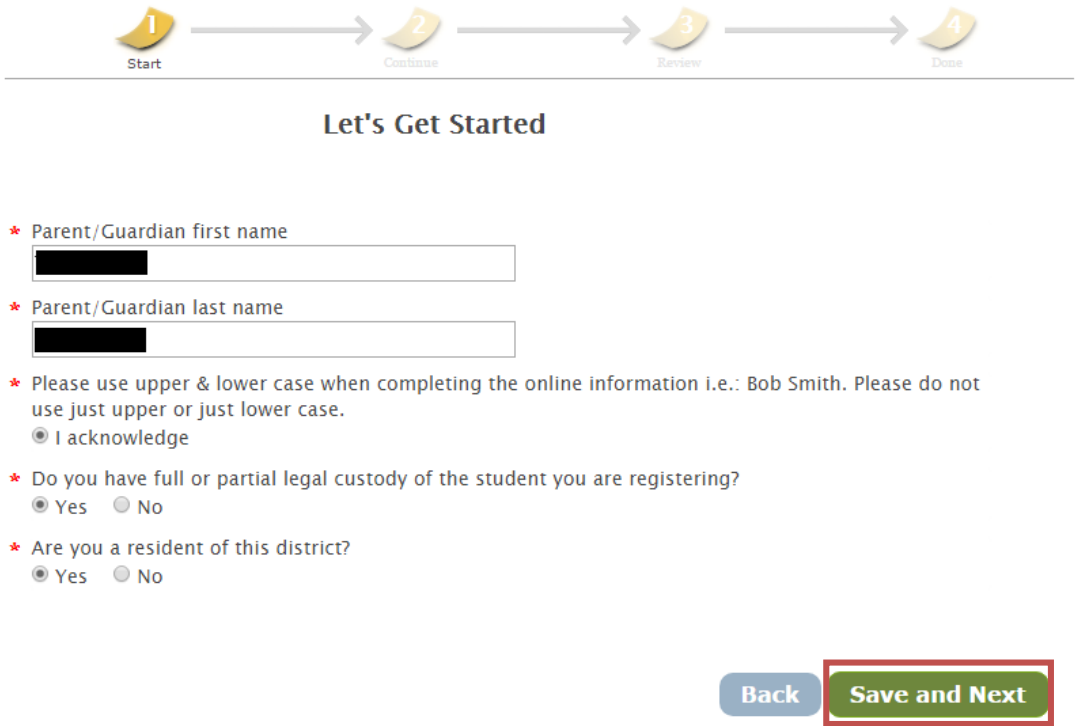

Answer the question regarding Free and Reduced Lunch and click **Save and Next**. If you would like to apply, click the link for the application (which will open in a new browser window) or go to [Free](http://lunchapp.com/) and Reduced Lunch direct link.

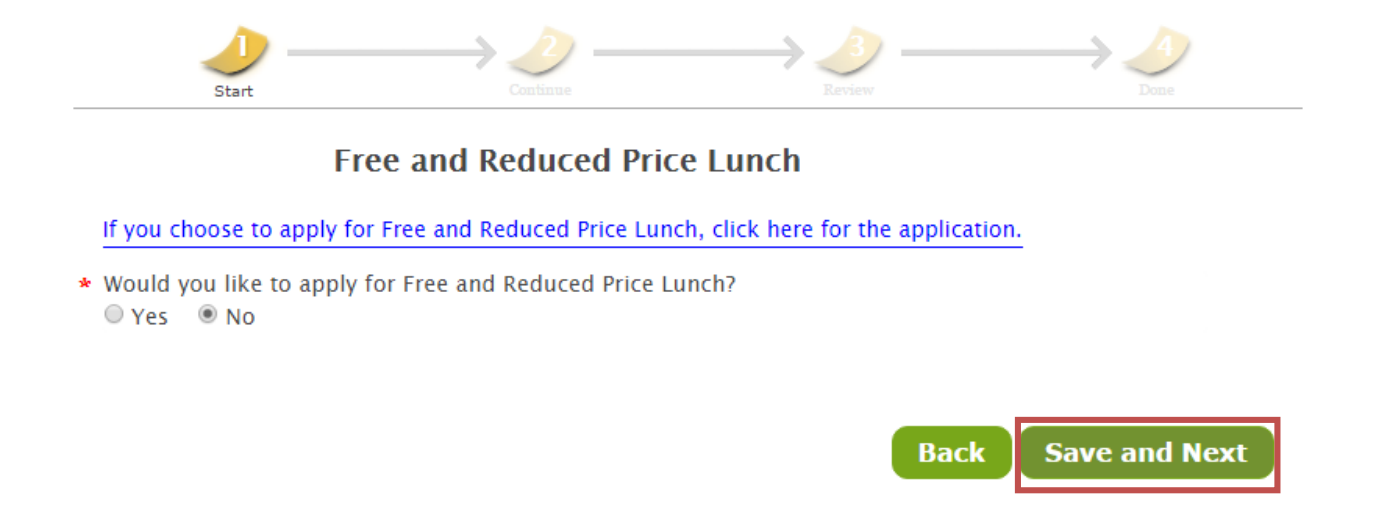

Next, you will be asked to enter information regarding your child. Fill out all the information requested on each screen. Click **Save and Next** to go to the next page. You can return to the previous page by clicking the **Back** button.

Finally, you will be asked to schedule an appointment. *An appointment is required to complete the registration process*. A student will not be registered until all documentation has been submitted to the registrar. Select your appointment time from the dates / times available and click **Done**. You will be given the opportunity to review your scheduled appointment and registration checklist.

#### **Schedule Appointment**

Schedule only one appointment for your final registration. A parent/guardian who has scheduled an appointment will be seen as close to the scheduled appointment time as possible. You will be required to present all necessary documentation at your appointment or return with any missing information to complete your enrollment.

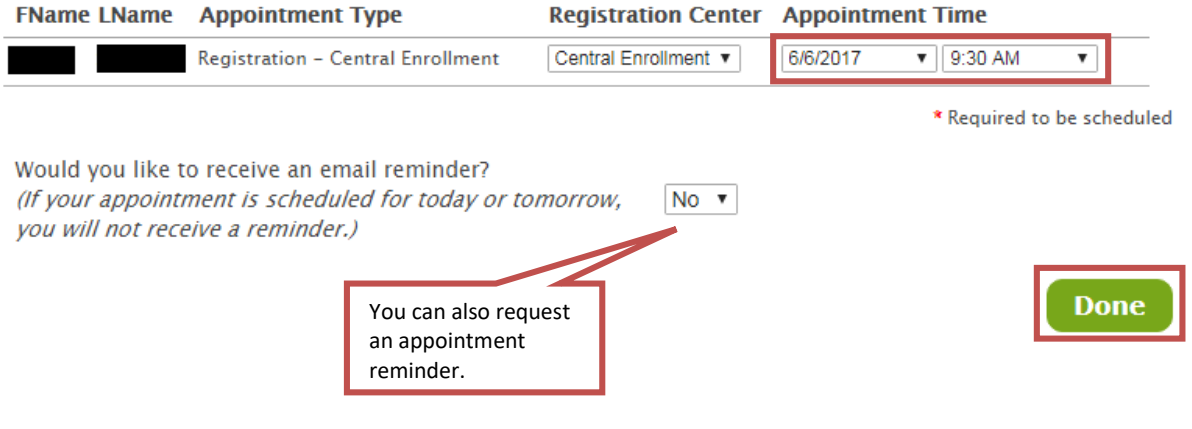

# **Existing Accounts**

Once you have created an account and pre-registered your child, logging back into your account will allow you to:

- $\checkmark$  Pre-register additional students
- $\checkmark$  Edit student information
- $\checkmark$  Review the Registration Checklist
- $\checkmark$  View / Change / Delete your Appointment

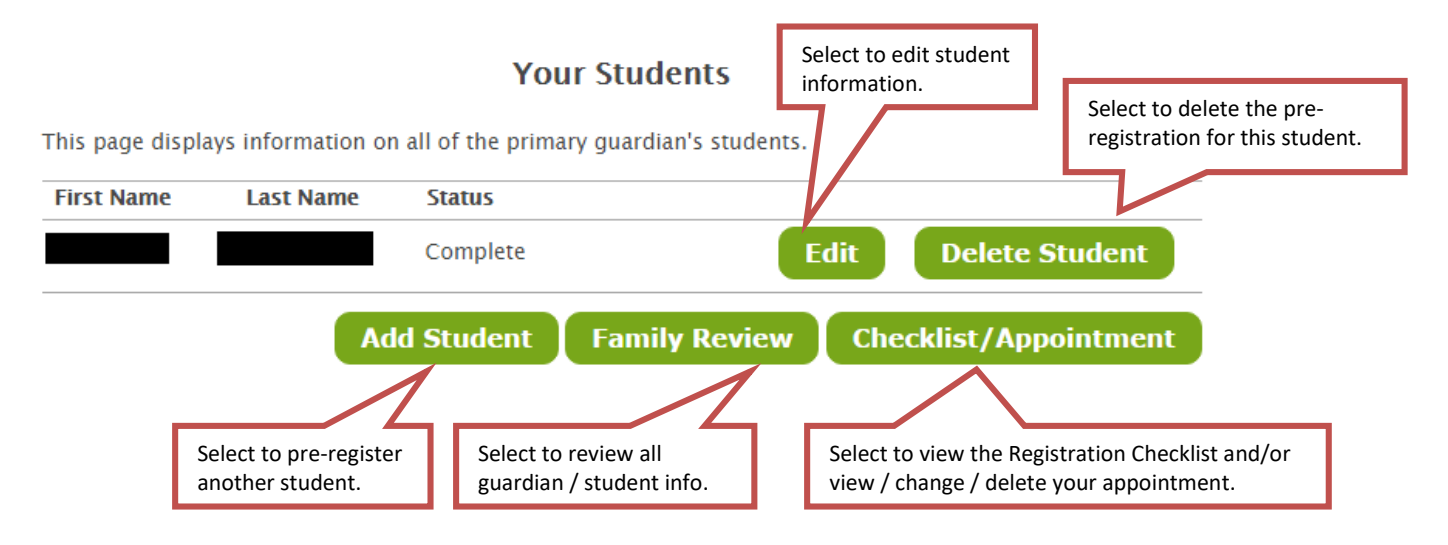

# **Changing Your Appointment**

Log in to your existing Parent/Guardian account. Click on *Checklist/Appointment* (see above). This will bring you to the *Final Checklist / Download PDF* page. Scroll down and click **Continue**.

Select your appointment from the dates / times available in the drop downs and click **Done**. Next, review your scheduled appointment. Make sure to review the *Registration Checklist*, and then click **Complete**. That's it!